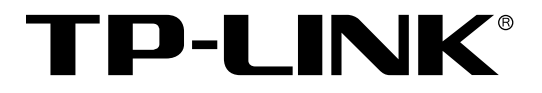

# 8/16/24 口楼道交换机

# TL-SF1008L/TL-SF1016L/TL-SF1024L 用户手册

REV2.0.0 1910040813

# 声明

#### **Copyright © 2018** 普联技术有限公司

#### 版权所有,保留所有权利

未经普联技术有限公司明确书面许可,任何单位或个人不得擅自仿制、复制、誊抄或转译本手册部 分或全部内容,且不得以营利为目的进行任何方式(电子、影印、录制等)的传播。

TP-LINK<sup>®</sup>为普联技术有限公司注册商标。本手册提及的所有商标,由各自所有人拥有。 本手册所提到的产品规格和资讯仅供参考,如有内容更新,恕不另行通知。除非有特殊约定,本手 册仅作为使用指导,所作陈述均不构成任何形式的担保。

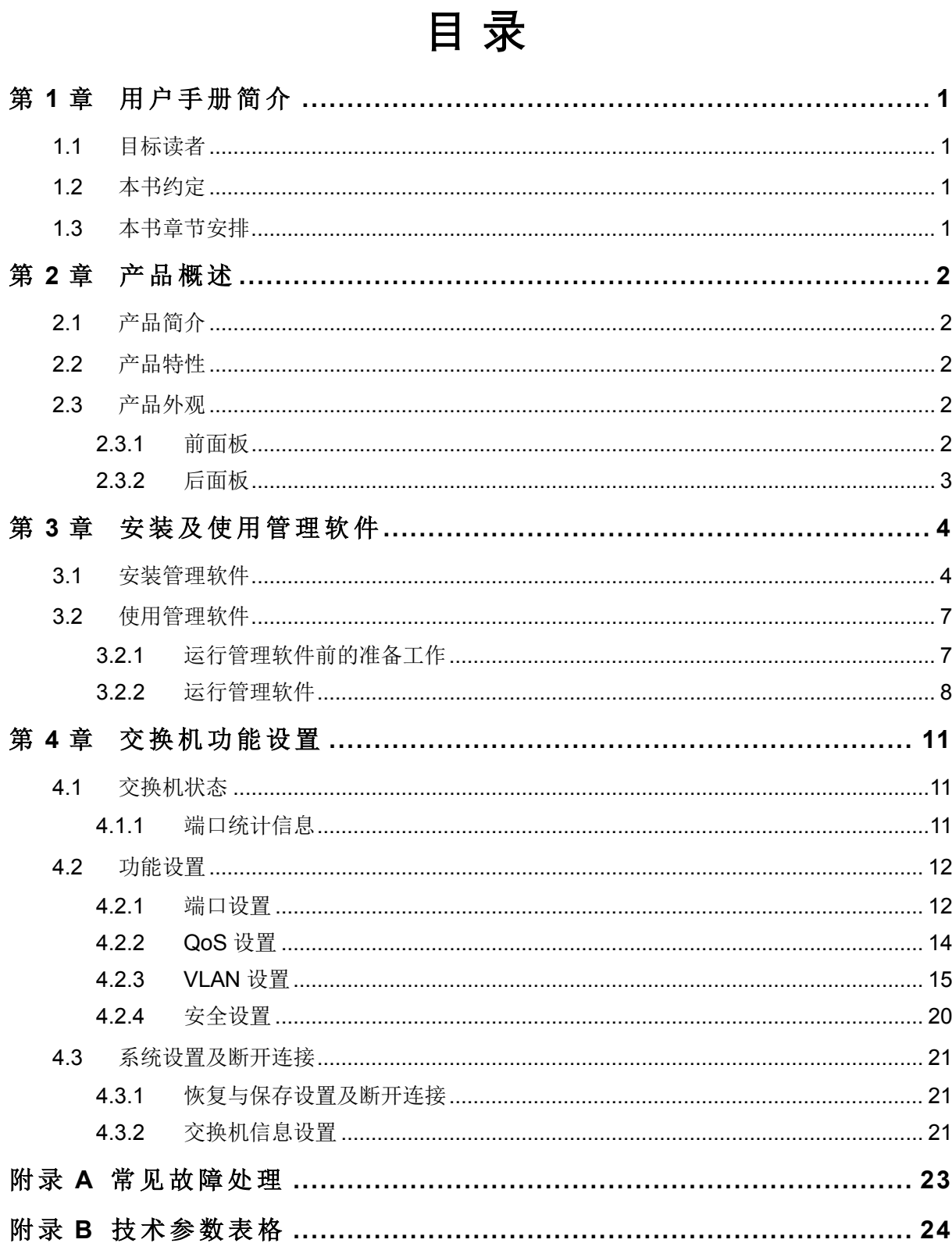

# 第**1**章 用户手册简介

<span id="page-3-0"></span>本手册旨在帮助用户正确使用这款交换机。手册中包括对交换机性能特征的描述以及设置交换机的 详细说明。请在操作交换机前,仔细阅读本手册。

### <span id="page-3-1"></span>**1.1** 目标读者

本手册的目标读者为熟悉网络基础知识、了解网络术语的技术人员。

# <span id="page-3-2"></span>**1.2** 本书约定

本手册中,

- > 所提到的交换机,如无特别说明,均指 TL-SF1008L/TL-SF1016L/TL-SF1024L 楼道交换机。
- 鉴于楼道交换机功能相近,本手册以 TL-SF1008L 为例介绍。
- 用 **>>** 符号表示页面菜单的进入顺序。默认为一级菜单 **>>** 二级菜单。
- > 正文中出现的<>尖括号标记文字,表示管理界面的按键名称,如<确定>。
- > 正文中出现的""双引号标记文字,表示管理界面出现的除按键外名词,如"端口统计信息" 界面。

本手册中使用的特殊图标说明如下:

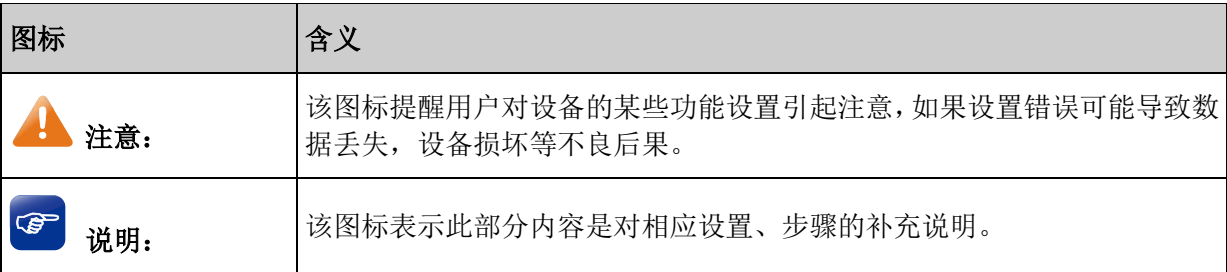

# <span id="page-3-3"></span>**1.3** 本书章节安排

第一章: 用户手册简介。帮助用户快速掌握本书的结构、了解本书的约定, 能更有效地使用本手册。

第二章:产品概述。首先简单介绍本产品及其特性,再详细介绍本产品的硬件结构。

第三章:安装及使用管理软件。指导用户安装及使用交换机管理软件。

第四章: 功能设置。指导用户使用本系列交换机的各种功能。

附录 A: 常见故障处理。

附录 B: 技术参数规格。

1

# 第**2**章 产品概述

# <span id="page-4-1"></span><span id="page-4-0"></span>**2.1** 产品简介

TL-SF1008L/TL-SF1016L/TL-SF1024L 是 TP-LINK 公司开发的二层可管理楼道交换机产品, 提供 8/16/24 个 10/100Mbps 自适应 RJ45 端口,每个端口均支持 MDI/MDIX 自动翻转功能并可实现线速 转发。

TL-SF1008L/TL-SF1016L/TL-SF1024L 支持基于端口的 VLAN、基于 802.1Q Tag VLAN、基于端口 和 802.1p 优先级的 QoS 策略以及端口限速等功能, 能满足对接入层设备的可靠性及性能有高要求 的网络环境。TL-SF1008L/TL-SF1016L/TL-SF1024L 提供两个管理端口,满足本地及远程管理需求, 具备良好的可管理性和环境适应能力。

# <span id="page-4-2"></span>**2.2** 产品特性

- 遵循 IEEE 802.3 及 IEEE 802.3u 标准;
- > 8/16/24 个 10/100Mbps RJ45 端口,均可工作在全双工、半双工模式下;
- > 所有端口均支持 MDI/MDIX 自动翻转功能;
- > 支持存储转发和 MAC 地址自动学习功能;
- > 支持交换机设备描述及端口描述功能;
- > 支持 IEEE 802.3x 全双工流量控制;
- 提供 1 和 8/16/24 两个管理端口,支持远程管理;
- > 端口 8/16/24 为上联端口;
- 提供端口限速功能,可对进出端口流量进行控制;
- 支持基于端口、IEEE 802.1p 的优先级设置模式;
- 支持基于端口的 VLAN、基于 IEEE 802.1Q 的 VLAN 功能。

# <span id="page-4-3"></span>**2.3** 产品外观

#### <span id="page-4-4"></span>**2.3.1** 前面板

交换机前面板如下图所示(以 TL-SF1016L 为例):

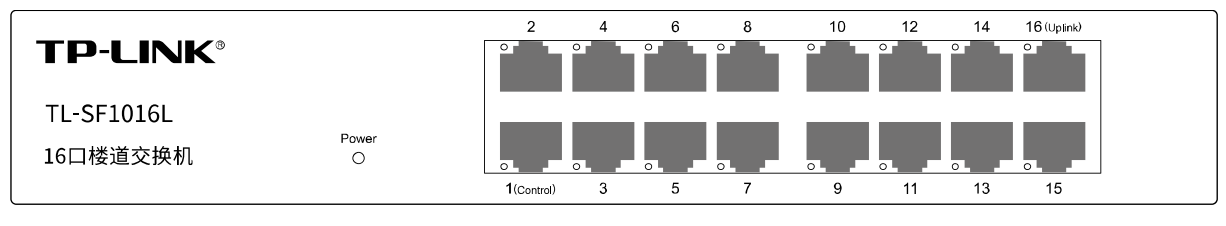

图 2-1 前面板示意图

#### **10/100Mbps** 自适应 **RJ45** 端口

支持 10Mbps/100Mbps 带宽的连接设备。端口 1(Control)为管理端口, 可以通过此端口管理交换机; 端口 16(Uplink)为上联端口,也可以管理交换机;其余端口为普通端口。每个端口对应一个指示灯, 即 Link/Act 指示灯。

#### ▶ 指示灯

指示灯,包括 Power, Link/Act 指示灯。通过指示灯您可以监控交换机的工作状态,下表将详细说 明指示灯工作状态:

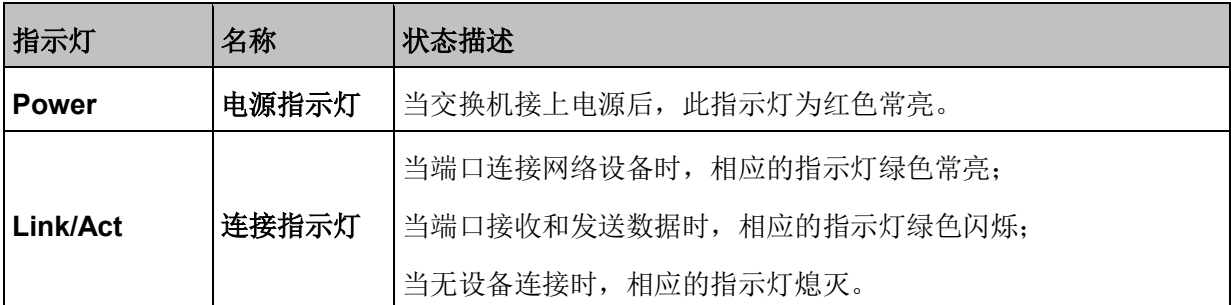

### <span id="page-5-0"></span>**2.3.2** 后面板

交换机后面板如下图所示(以 TL-SF1016L 为例):

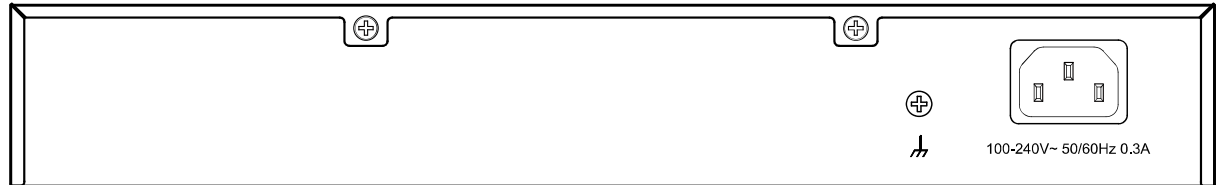

#### 图 2-2 后面板示意图

#### 防雷接地柱

请使用导线接地,以防雷击。详细接地方法请参见《设备防雷安装手册》。

#### > 电源插座

这是一个三相电源插座,把电源线阴性插头接到这个插座上,阳性插头接到交流电源上。

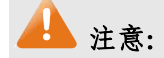

- 请使用原装电源线。
- 电源插座请安装在设备附近便于触及的位置,以方便操作。

# 第**3**章 安装及使用管理软件

<span id="page-6-0"></span>交换机的设置方法十分简单,只要将交换机的管理端口或上联端口与计算机连接起来,并在计算机 上运行"TP-LINK 以太网交换机管理软件"(随交换机附带的光盘中提供"TP-LINK 以太网交换机 管理软件"),就可以实现对交换机的设置。

本章讲述如何安装及使用"TP-LINK 以太网交换机管理软件"。

# <span id="page-6-1"></span>**3.1** 安装管理软件

- 1. 将光盘插入计算机的光盘驱动器。
- 2. 打开 CD-ROM 所在的驱动器,可以看到"TP-LINK 以太网交换机管理软件"的安装程序目录, 双击其中的"TP-LINK 以太网交换机管理软件.exe"开始安装,会出现如下图所示的欢迎界面。

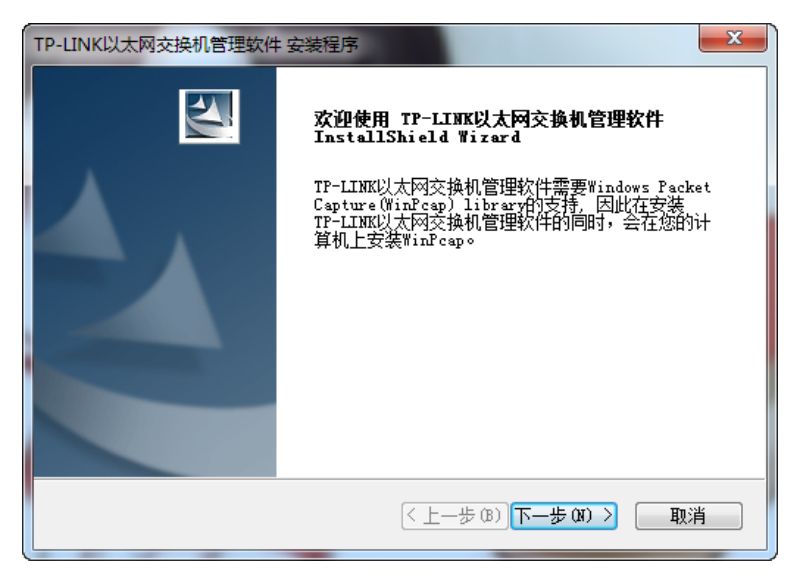

图 3-1 安装管理软件

3. 单击<下一步>后,出现如下的选择安装路径窗口。如需更改安装路径,可单击<浏览>进行选择。

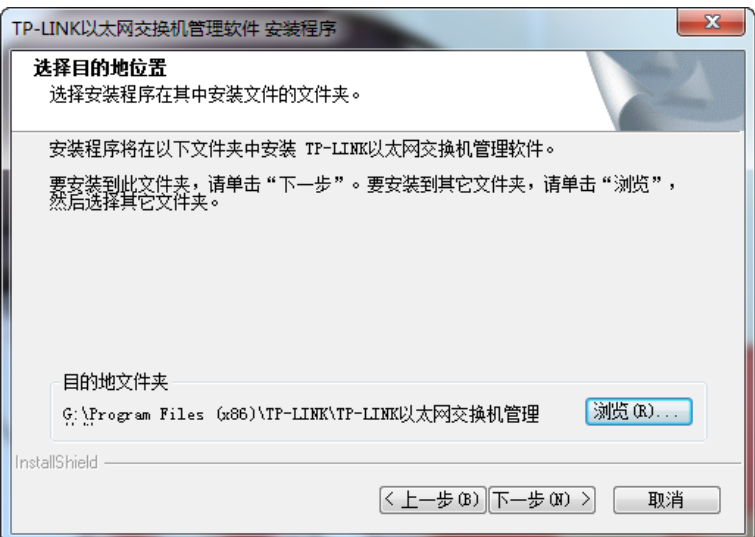

图 3-2 选择安装路径

4. 选定安装路径之后,单击上图中的<下一步>,出现如下的选择程序文件夹窗口。

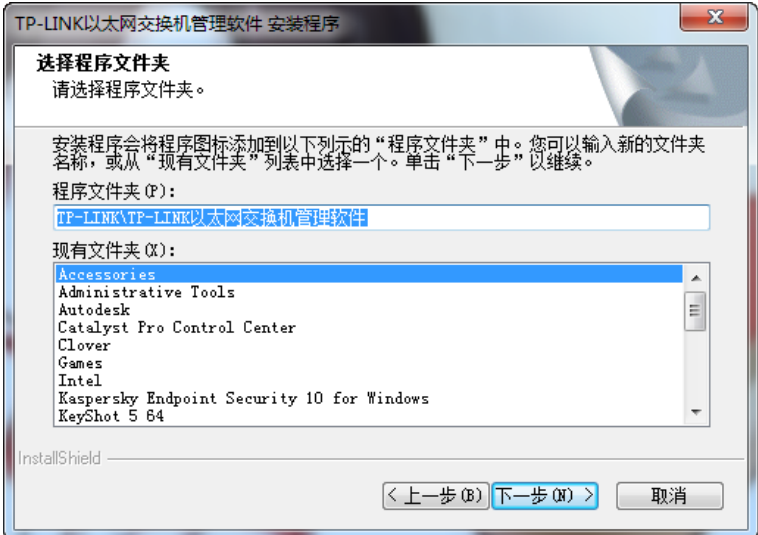

图 3-3 选择程序文件夹

5. 单击<下一步>,将出现 WinPcap 库的安装界面,如下图所示:

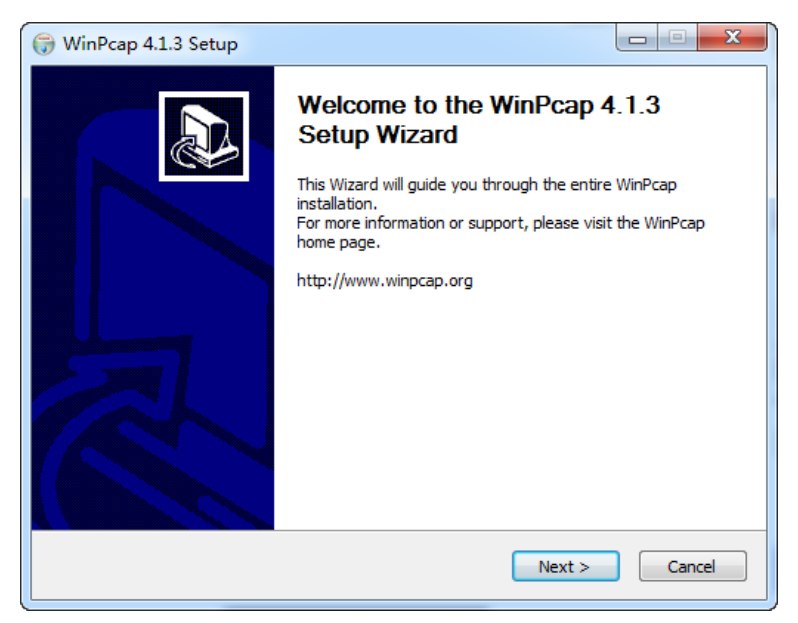

图 3-4 WinPcap 库的安装

6. 单击<Next>,出现如下界面:

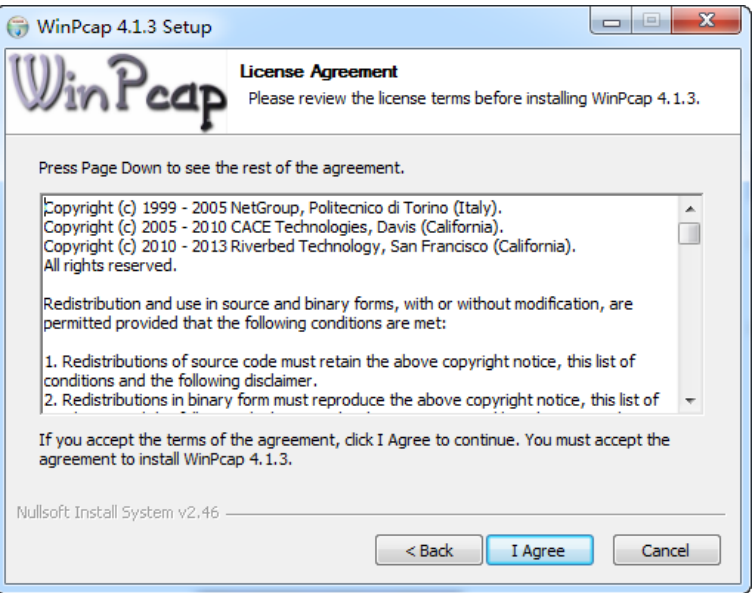

图 3-5 WinPcap 欢迎界面

7. 选择"I Agree", 出现如下界面:

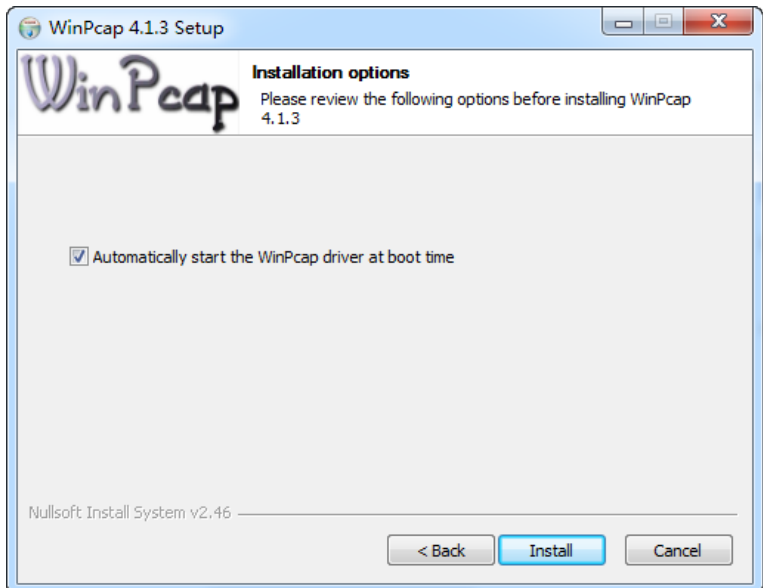

#### 图 3-6 开始 WinPcap 安装

8. 单击"Install"开始安装,经过一个快速的安装画面,将出现如下所示安装完成界面:

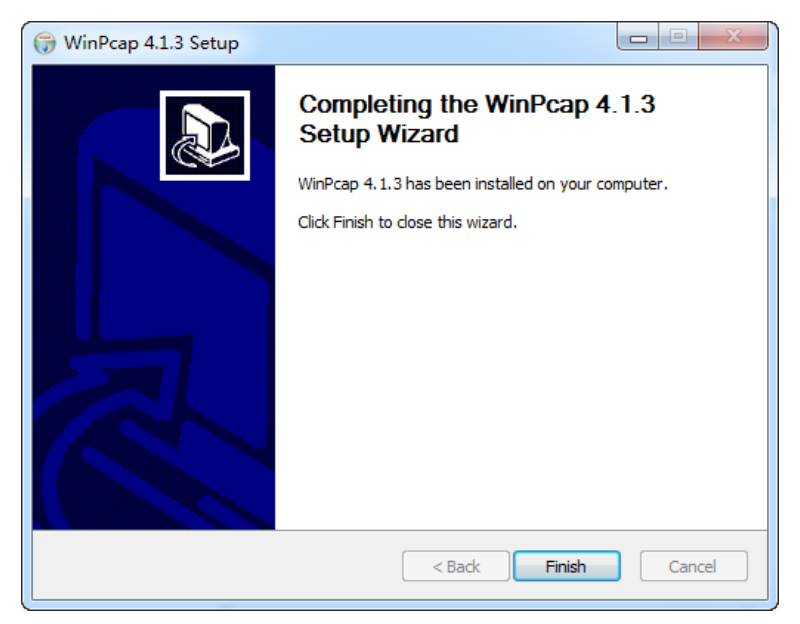

图 3-7 完成 WinPcap 安装

9. 单击"Finish",完成 WinPcap 的安装。同时,"TP-LINK 以太网交换机管理软件"也进入了安 装完成的画面,单击下图中的"完成"完成所有安装。

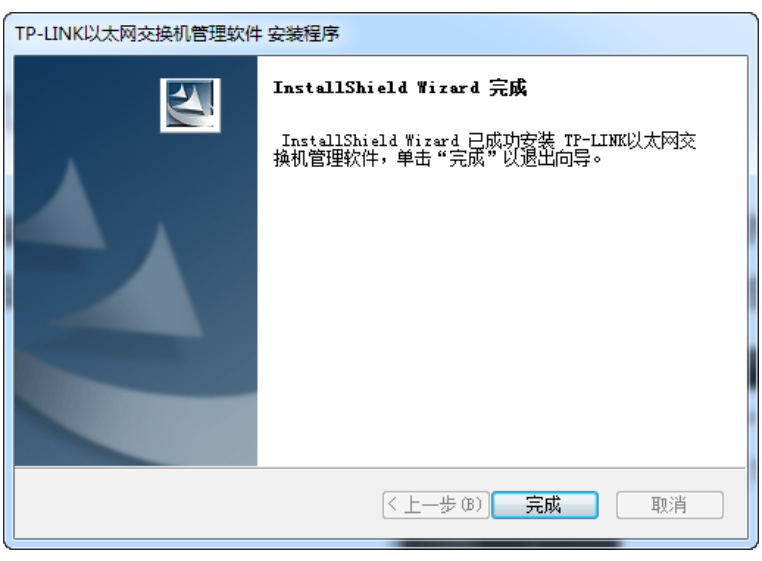

图 3-8 完成安装

# <span id="page-9-0"></span>**3.2** 使用管理软件

"TP-LINK 以太网交换机管理软件"支持多网卡,支持同时远程管理多台级连的交换机。

# <span id="page-9-1"></span>**3.2.1** 运行管理软件前的准备工作

- 1. 确保计算机已经安装了网络适配器及其驱动程序,该网络适配器能够正常工作。
- 2. 将交换机插上电源,并将管理交换机的计算机通过网线与交换机的管理端口(端口 1 或端口 8) 相连。如果要管理多台交换机,请使用网线将这些交换机通过级连的方式连接,并保证计算机

到每台交换机之间都存在一条连接路径,但是注意不要造成环路连接。常用的连接方式如下图 所示。

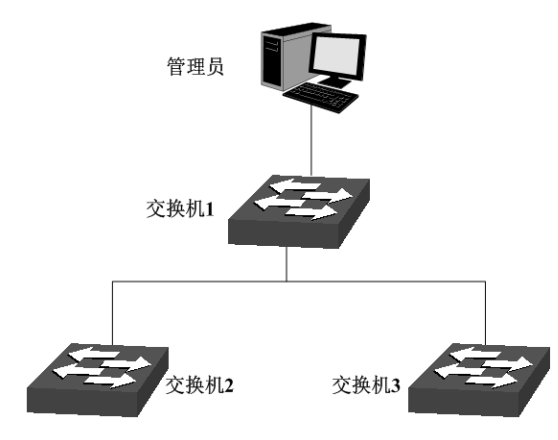

图 3-9 被管理交换机常用连接方式

#### $\mathcal{F}$ 说明:

最可靠的连接是直接将管理计算机和交换机相连。若采用级连的方式,某些交换机进行了 VLAN 设 置后,管理计算机将不能透过 VLAN 对其他一些交换机进行管理。

# <span id="page-10-0"></span>**3.2.2** 运行管理软件

1. 双击桌面上的"TP-LINK 以太网交换机管理软件.exe"快捷方式,出现如下界面:

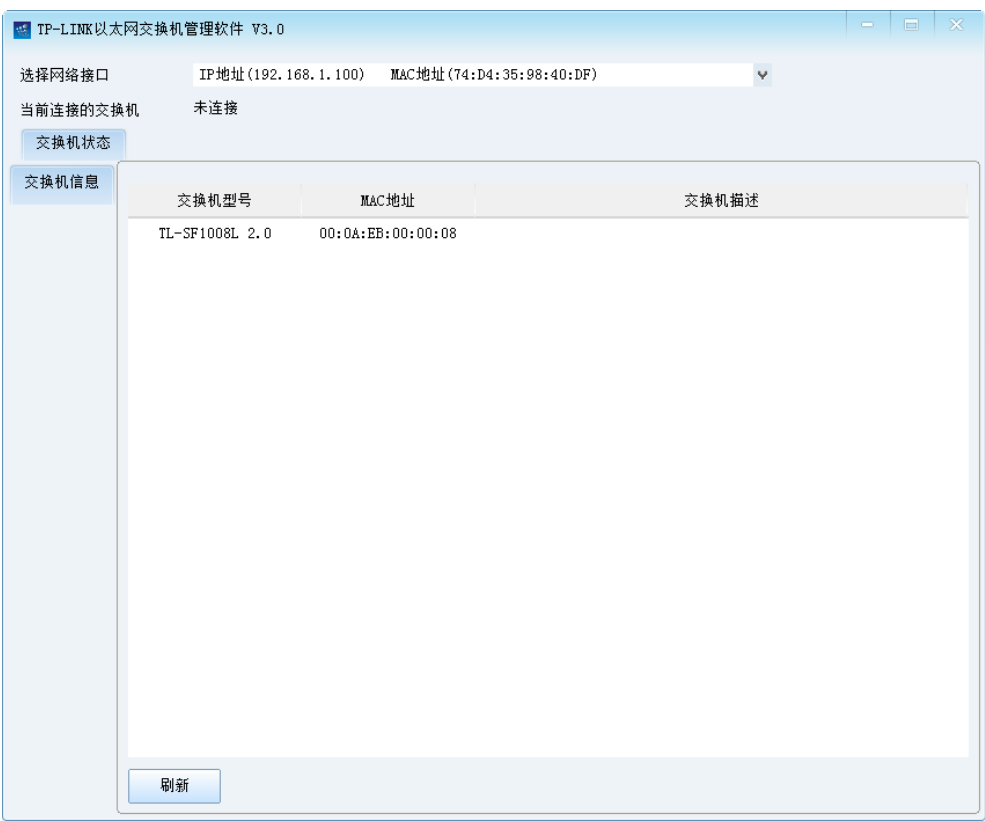

#### 图 3-10 管理软件管理程序界面

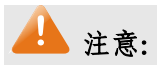

运行"TP-LINK 以太网交换机管理软件"时,若没有将计算机与交换机的端口 1 或端口 8 正常连接, 或者计算机与交换机的电缆连接断开,会出现如下错误提示。

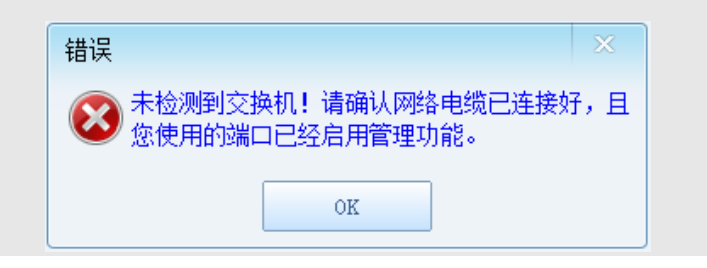

2. 在"交换机信息"列表中双击对应的交换机条目或者单击右键并选择"连接交换机"打开如下 图所示的"连接交换机"对话框。

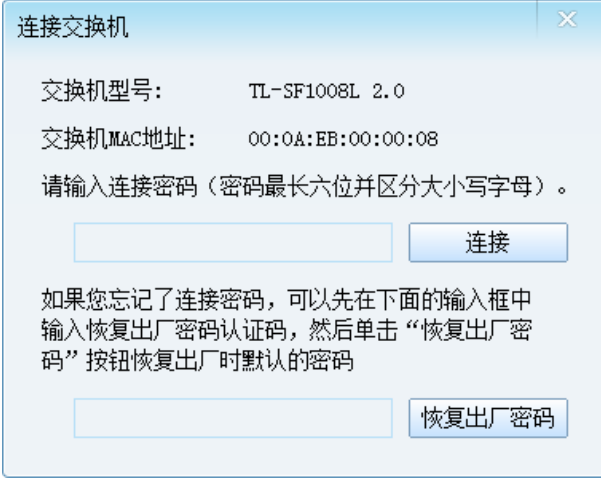

图 3-11 连接交换机对话框

#### <span id="page-11-0"></span> $\circledcirc$ 说明:

- 1. 交换机出厂时默认的连接密码是"admin"(请注意大小写)。一旦连接了交换机,可以自己设定 交换机的连接密码。
- 2. 如果忘记了自己设置的连接密码,可以在上图所示的对话框中输入恢复出厂密码认证码 c4e9t8z4a3, 然后单击"恢复出厂密码"按钮即可恢复默认的连接密码"admin"。
- 3. 输入正确的连接密码后,就建立了计算机和交换机的连接,并可以对交换机进行各种设置。

4. 成功连接交换机后,将显示如下图所示的"端口统计信息"界面:

| $\mathbb{X}$<br>$\qquad \qquad \blacksquare$<br>H TP-LINK以太网交换机管理软件 V3.0 |          |                                              |                        |        |        |        |         |  |  |  |  |
|--------------------------------------------------------------------------|----------|----------------------------------------------|------------------------|--------|--------|--------|---------|--|--|--|--|
| 选择网络接口                                                                   |          | IP地址(192.168.1.100) MAC地址(74:D4:35:98:40:DF) | $\boldsymbol{\varphi}$ |        |        |        |         |  |  |  |  |
| 当前连接的交换机                                                                 |          | TL-SF1008L 2.0                               |                        |        |        |        |         |  |  |  |  |
| 交换机状态                                                                    |          | 功能设置                                         | 系统设置及断开连接              |        |        |        |         |  |  |  |  |
| 端口统计信息                                                                   |          |                                              |                        |        |        |        |         |  |  |  |  |
|                                                                          | 端口       | RX计数                                         | RX计数单位                 | TX计数   | TX计数单位 | 帧丢弃计数  | 帧丢弃计数单位 |  |  |  |  |
|                                                                          | 01       | 0                                            | 帧                      | 0      | 帧      | 0      | 帧       |  |  |  |  |
|                                                                          | 02       | 0                                            | 帧                      | 0      | 帧      | 0      | 帧       |  |  |  |  |
|                                                                          | 03       | 0                                            | 帧<br>帧                 | 0      | 帧<br>帧 | 0      | 帧<br>帧  |  |  |  |  |
|                                                                          | 04<br>05 | 0<br>0                                       | 帧                      | 0<br>0 | 帧      | 0<br>0 | 帧       |  |  |  |  |
|                                                                          | 06       | 0                                            | 帧                      | 0      | 帧      | 0      | 帧       |  |  |  |  |
|                                                                          | 07       | 0                                            | 帧                      | 0      | 帧      | 0      | 帧       |  |  |  |  |
|                                                                          | 08       | 0                                            | 帧                      | 0      | 帧      | 0      | 帧       |  |  |  |  |
|                                                                          |          | 开始计数                                         | 停止刷新<br>停止计数           | 清除     |        |        |         |  |  |  |  |

图 3-12 端口统计信息

# 第**4**章 交换机功能设置

<span id="page-13-0"></span>交换机具有端口限速、流量控制、QoS、VLAN 等多种设置功能。可以通过灵活的设置,使交换机 满足各种应用场合的需要。

# <span id="page-13-1"></span>**4.1** 交换机状态

交换机状态包含端口统计信息功能。

#### <span id="page-13-2"></span>**4.1.1** 端口统计信息

交换机提供简单的端口信息统计功能,该功能在每个端口上实现了 RX、TX、帧丢弃三个计数器, RX 计数可以按照帧、字节、错误帧三种单位来进行计数,TX 计数可以按照帧、字节两种单位来进 行计数,帧丢弃计数可以按照帧、错误帧两种单位来进行计数。列表中的每一行显示一个端口的计 数信息,在任意一行上单击鼠标右键,会弹出一个菜单,可以在该菜单上选择对应端口计数器的计 数单位。

点击交换机状态 **>>** 端口统计信息,可以看到图 [4-1](#page-13-3) 所示的界面。

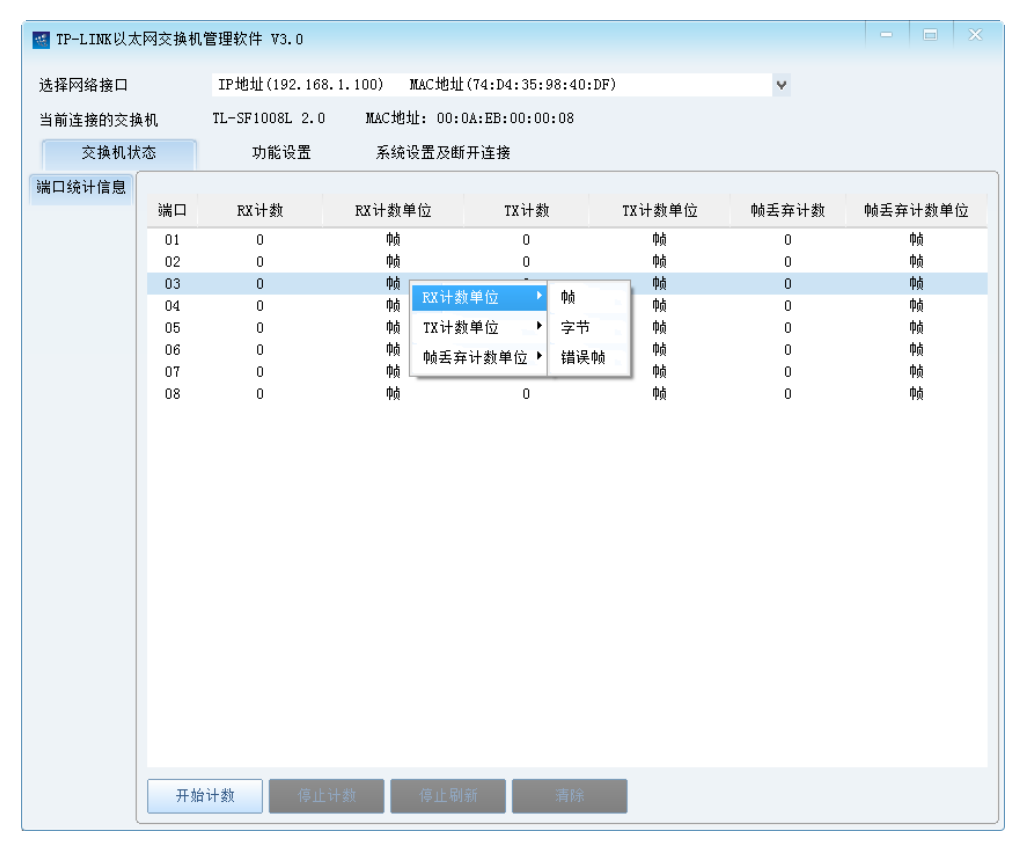

图 4-1 端口统计信息

<span id="page-13-3"></span>条目说明:

端口: 原示交换机的端口号。

RX 计数: **RX** 计数: 统计交换机各端口接收的单位数量。

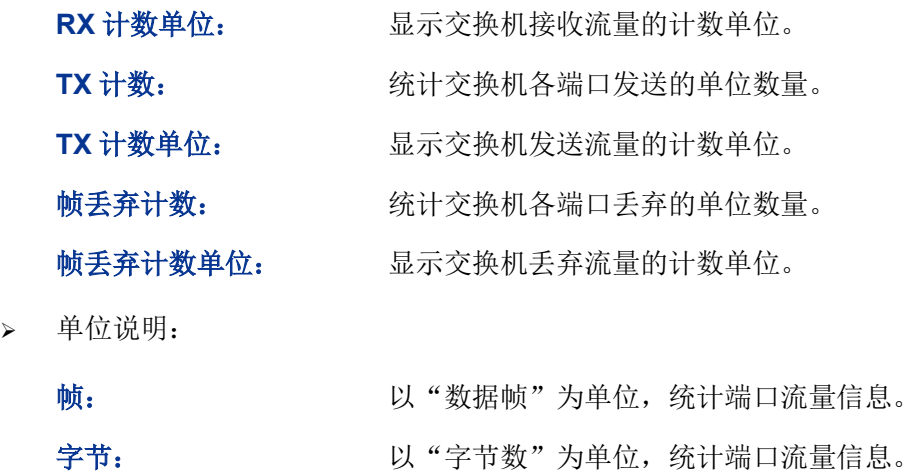

错误帧: 按验和错误的帧数目。

按键说明:

< 开始计数>: 点击后所有端口的计数值清零并开始计数。

**<**停止计数**>**: 点击后停止统计端口信息,再次点击<开始计数>按键后,数据清零 重新开始计数。

**<**停止刷新**>**: **<**继续刷新**>**: 如果计数正在进行,点击此按键将暂停从交换机内部读取计数值。暂 停之后,按键变成<继续刷新>,此时单击此按键将继续刷新计数值。

<清除>: **<** 点击后所有端口的计数值清零并重新开始计数。

### <span id="page-14-0"></span>**4.2** 功能设置

交换机功能设置包括端口设置、QoS 设置、VLAN 设置和安全设置。

### <span id="page-14-1"></span>**4.2.1** 端口设置

端口设置提供一个列表,每一行显示一个端口的设置状态。在任意一行上单击鼠标右键,会弹出一 个菜单,可以对相应的端口进行设置。

点击功能设置 **>>** 端口设置,可以看到图 [4-2](#page-15-0) 所示的界面。

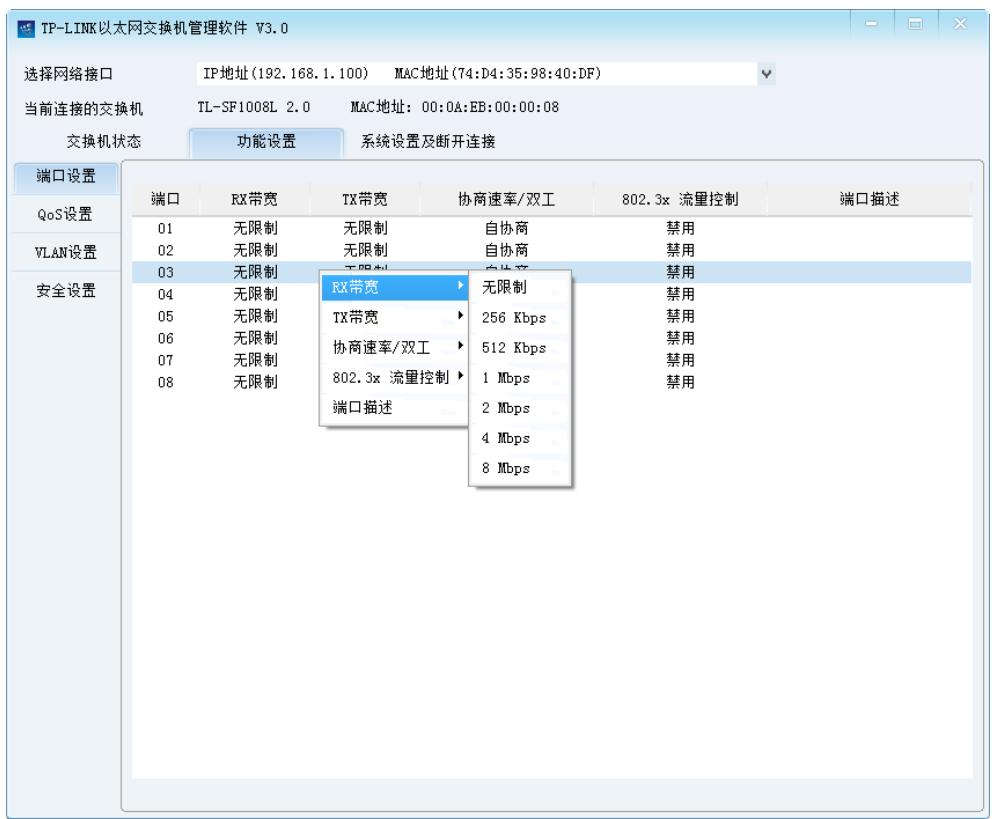

#### 图 4-2 端口设置

<span id="page-15-0"></span>条目说明

端口: 原因 对于 显示交换机的端口号。

- RX 带宽: **Name The Team 计**设置端口接收数据的带宽。默认的设置是"无限制",端口接收数据 时将提供所能达到的最大带宽(即线速)。如果设置成某个值,则这 个值就是端口上接收数据的最大速率。
- TX 带宽: **Ware Sold of The Sold of Start** 设置端口发送数据的带宽。默认的设置是"无限制",端口发送数据 时将提供所能达到的最大带宽(即线速)。如果设置成某个值, 则这 个值就是端口上发送数据的最大速率。

协商速率**/**双工: 指定交换机端口的速率和双工,包括:10Mbps Half、10Mbps Full、 100Mbps Half、100Mbps Full、自协商。

**802.3X** 流量控制: 设置端口是否允许 802.3x 流量控制。

端口描述: 基示设置的端口描述信息。

 $\mathcal{F}$ 说明:

管理端口(端口 1 和 8)应尽量避免带宽限制,否则可能与交换机失去连接。

### <span id="page-16-0"></span>**4.2.2 QoS** 设置

QoS 即服务质量(Quality of Service)。由于网络中可能存在各种不同类型的数据流,每种数据流对 传输质量的要求也是不一样的,比如语音、视频的实时数据流要求较小的传输时延。为迎合这一需 求,可以对数据帧或者交换机的端口指定不同的优先级,为不同的数据流提供不同的带宽,更合理 地分配交换机的带宽资源。本交换机支持基于端口的优先级和基于 IEEE 802.1p 优先级两种不同的 优先级模式。

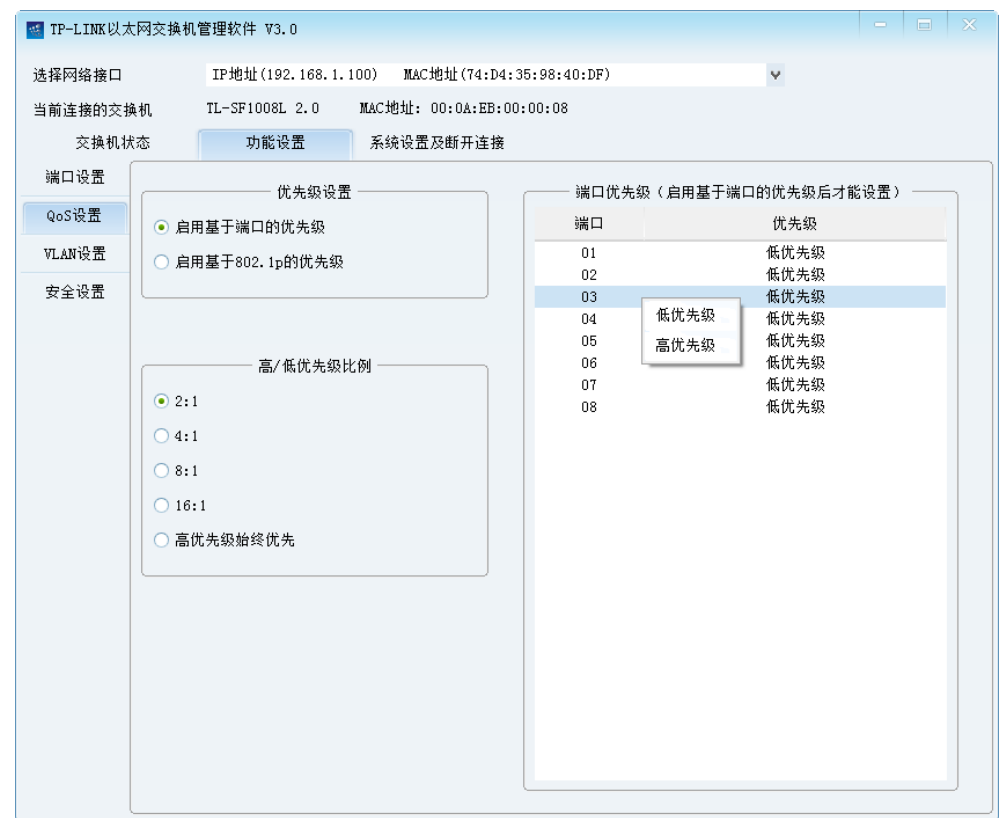

点击功能设置 **>> QoS** 设置,可以看到图 [4-3](#page-16-1) 所示的界面。

图 4-3 QoS 功能设置

<span id="page-16-1"></span>> 条目说明

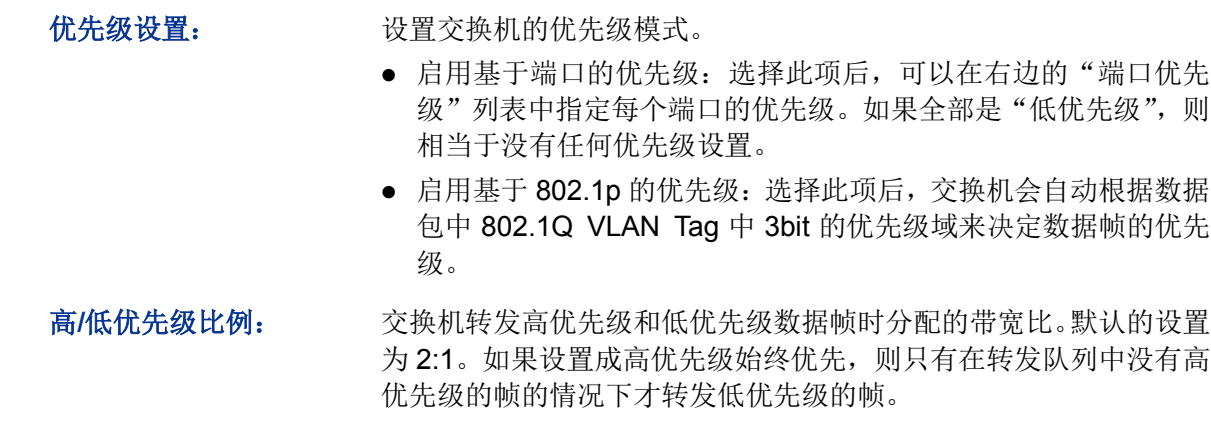

# ■注意:

- 1. 即使未启用交换机的 802.1Q VLAN 功能,基于 IEEE 802.1p 的优先级仍可使用。
- 2. 当启用 802.1p 优先级时, 根据数据包是否带有 802.1Q Tag 确定使用哪种优先级模式。对于带 有 Tag 的数据包,应用 802.1p 优先级;否则应用端口优先级。

# <span id="page-17-0"></span>**4.2.3 VLAN** 设置

VLAN (Virtual Local Area Network)即虚拟局域网,是一种将局域网内的设备划分成独立的局域网 从而实现虚拟工作组的技术。通过划分 VLAN,可以有效地屏蔽广播风暴,并提高网络安全性能。

同一个 VLAN 内的主机间通过传统的以太网通信方式即可进行数据传输。而不同 VLAN 内的主机之 间如果需要通信,则必须通过路由器或三层交换机等网络层设备才能够实现。

#### **4.2.3.1 VLAN** 全局设置

点击功能设置 **>> VLAN** 设置 **>> VLAN** 全局设置,可以看到图 [4-4](#page-17-1) 所示的界面。

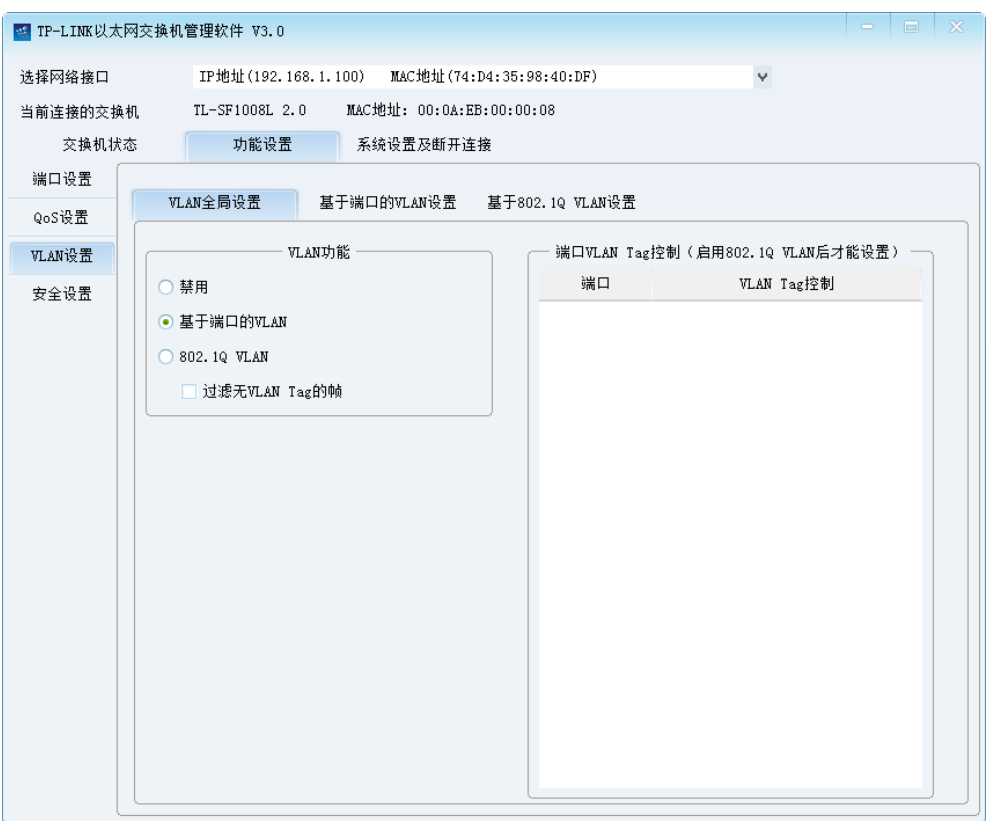

#### 图 4-4 VLAN 全局设置

<span id="page-17-1"></span>本交换机允许设置两种类型的 VLAN:基于端口的 VLAN 和 802.1Q VLAN。

### **4.2.3.2** 基于端口的 **VLAN** 设置

选择基于端口的 VLAN 后, 处于同一 VLAN 的端口之间才能相互通信。由于端口 VLAN 具有实现简 单,易于管理的优点,所以适用于连接位置比较固定的用户。

点击功能设置 **>> VLAN** 设置 **>>** 基于端口的 **VLAN** 设置,可以看到图 [4-5](#page-18-0) 所示的界面。

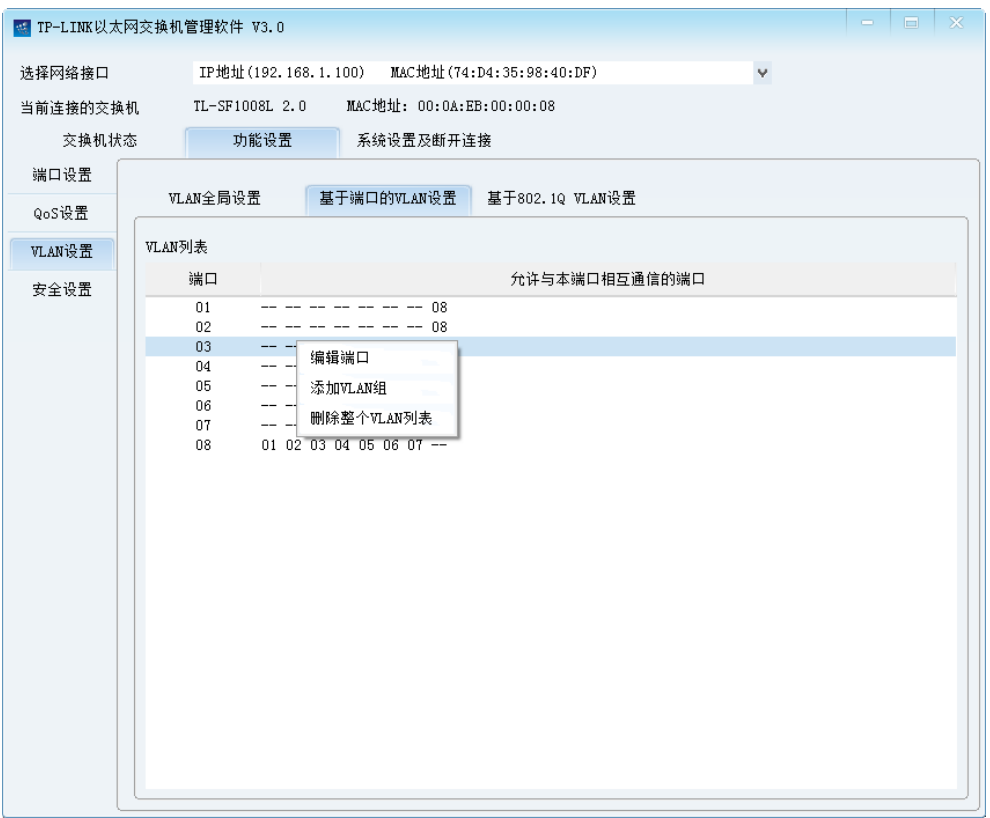

图 4-5 基于端口的 VLAN 设置

<span id="page-18-0"></span>在默认情况下,选择基于端口的 VLAN 后, 8 端口能与其他端口互相通信,其他端口之间不能互相 通信。

条目说明

端口: 原示交换机的端口号。

允许与本端口相互通 信的端口: 显示可以与相应端口进行通信的端口号。"--"表示本端口或不能与 本端口进行通信的端口。

> 菜单说明

在任意一行上单击鼠标右键,会弹出一个菜单,可以对相应的端口进行基于端口的 VLAN 设置。

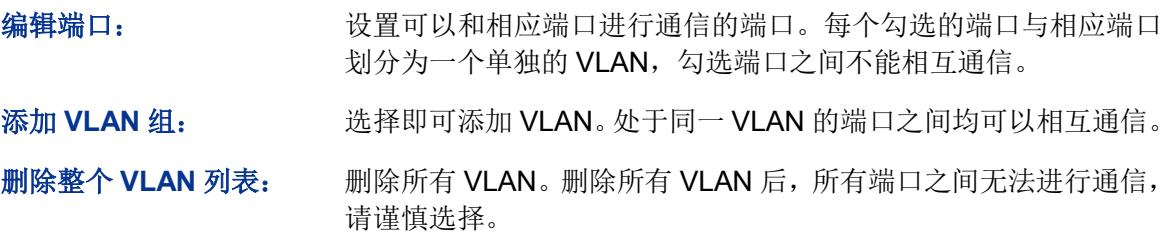

1. 编辑端口

右键单击任意端口(以端口 1 为例),选择"编辑端口",即可设置可以与端口 1 相互通信的端口。 如图 [4-6](#page-19-0) 所示,只需要勾选相应端口并点击<确定>即可完成设置。

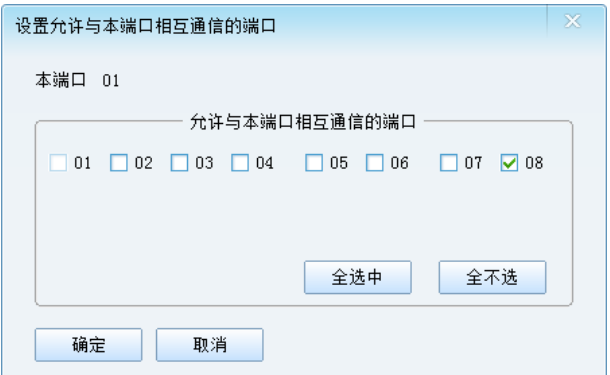

图 4-6 设置允许与本端口相互通信的端口

<span id="page-19-0"></span>在这项设置中,选择的可通信端口之间不能相互通信。以端口1为例,右键单击端口1选择"编辑 端口",若勾选端口 2、3、4,则端口 2、3、4 可以分别与端口 1 进行通信,但是端口 2、3、4 之 间不能互相通信。这种情况很适合使用在智能小区中,不同端口的用户之间不可以直接通信,从而 保证用户的网络安全。

2. 添加 VLAN 组

如果添加一个 VLAN 组, 则组中的所有成员端口将都能相互通信。右键单击 VLAN 列表中任意位置, 选择"添加 VLAN 组",可以看到:

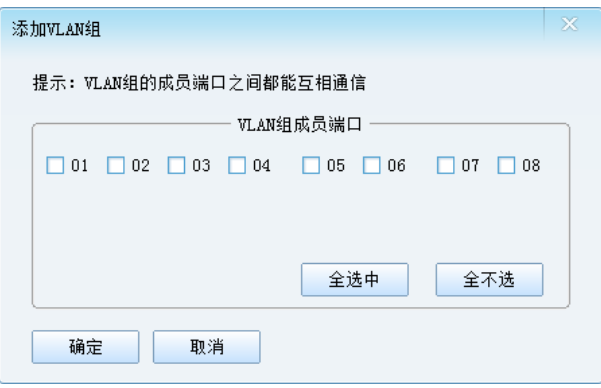

图 4-7 添加 VLAN 组

### **4.2.3.3** 基于 **802.1Q VLAN** 设置

IEEE 802.1Q 标准定义了一种新的帧格式,它在标准的以太网帧的源地址后面加入了一个 Tag 字段, 此字段表示不同 VLAN 的 VLAN ID, 并以此划分 VLAN。当数据帧通过交换机的时候, 交换机根据 帧中 Tag 头的 VLAN ID 信息来识别它们所在的 VLAN,这使得该 VLAN 的数据帧将限制在该 VLAN 中传播。

802.1Q VLAN 可以在多个支持 802.1Q 的网络设备之间进行划分, 设置灵活, 适用于较大且结构多 变的网络。

在图 [4-4](#page-17-1) 所示的界面选择 802.1Q VLAN,可以看到如图 [4-8](#page-20-0) 所示界面。

| 图 TP-LINK以太网交换机管理软件 V3.0    |  |                                                                |                                                                                       |                                                    | $\mathbb{X}$<br>$\Box$                                                                                                    |
|-----------------------------|--|----------------------------------------------------------------|---------------------------------------------------------------------------------------|----------------------------------------------------|----------------------------------------------------------------------------------------------------|
| 选择网络接口<br>当前连接的交换机<br>交换机状态 |  | TL-SF1008L 2.0<br>功能设置                                         | IP地址(192.168.1.100) MAC地址(74:D4:35:98:40:DF)<br>MAC地址: 00:0A:EB:00:00:08<br>系统设置及断开连接 | v                                                  |                                                                                                    |
| 端口设置<br>QoS设置               |  | VLAN全局设置                                                       | 基于端口的VLAN设置 基于802.10 VLAN设置                                                           |                                                    |                                                                                                    |
| VLAN设置<br>安全设置              |  | ○ 禁用<br>○ 基于端口的VLAN<br><b>● 802.1Q VLAN</b><br>□ 过滤无VLAN Tag的帧 | VLAN功能                                                                                | 端口<br>01<br>02<br>03<br>04<br>05<br>06<br>07<br>08 | 端口VLAN Tag控制 (启用802.1Q VLAN后才能设置)<br>VLAN Tag控制<br>不对帧作任何修改<br>不对帧作任何修改<br>不对帖作任何修改<br>不对叫 不对帧做任何修改<br>不对制<br>不对叫 移除VLAN Tag<br>不对叫 插入VLAN Tag<br>不对啊………………… |
|                             |  |                                                                |                                                                                       |                                                    |                                                                                                    |

图 4-8 启用 802.1Q VLAN

<span id="page-20-0"></span>在此页面中,可以对无 VLAN Tag 的数据帧进行过滤,保证 VLAN 的安全。同时可以在此处配置端 口的出口规则,以保证数据包在 VLAN 中正常转发。

条目说明

端口: 原示交换机的端口号。

**VLAN Tag** 控制: 显示交换机端口的出口规则。

> 菜单说明

右键单击输出端口 VLAN Tag 控制列表中相应的端口条目, 菜单中有三个选项来控制端口转发 数据帧时对 Tag 字段的处理:

不对帧做任何修改: 端口直接转发数据帧,不对 Tag 字段进行处理。

- 移除 **VLAN Tag**: 端口转发数据帧时,去掉 Tag 字段。当此端口连接的网络设备不支 持 802.1Q 协议时, 若收到带 Tag 字段的数据帧, 可能会丢弃该数 据帧,有一定的安全隐患。当端口连接终端设备(如 PC、服务器) 时,建议选择"移除 VLAN Tag"。
- 插入 VLAN Tag: 端口转发无 VLAN Tag 的数据帧时,根据输入端口默认的 VID, 对 数据帧插入相应的 VLAN Tag。当端口用于交换机间的级联时, 建 议选择"插入 VLAN Tag"。

# **上** 注意:

当图 [4-8](#page-20-0) 中选中 "过滤无 VLAN Tag 的帧"时, 交换机将自动过滤无 Tag 的数据帧, 所有输出端口 的插入 VLAN Tag 操作将失效。

点击功能设置 **>> VLAN** 设置 **>>** 基于 **802.1Q VLAN** 设置,可以看到图 [4-9](#page-21-0) 所示的界面。

在默认情况下,选择 802.1Q VLAN 后,所有的端口都默认在同一个 VLAN 中, VID 为 1, 所有端口 之间均能够互相通信。

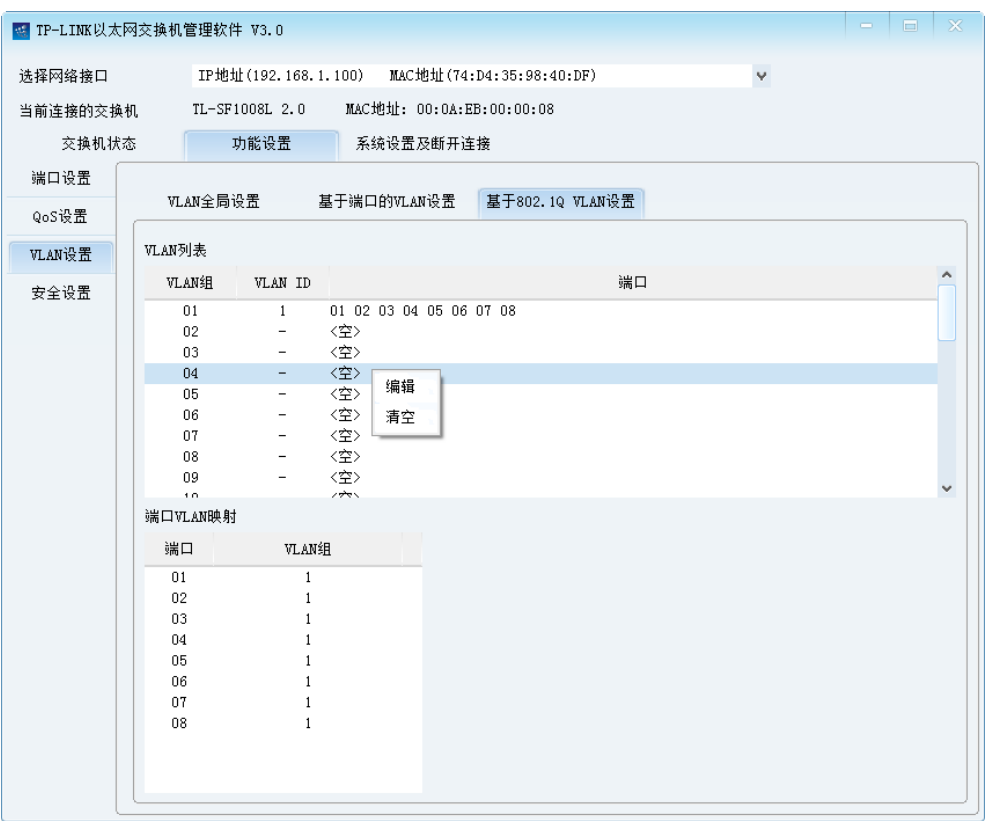

图 4-9 802.1Q VLAN 设置

<span id="page-21-0"></span>在 VLAN 列表中,可以设置最多 32 个 VLAN 组,并为每个 VLAN 组指定唯一的 VLAN ID。在默认 情况下,所有端口均属于 01 VLAN 组, VLAN ID 为 1。

右键单击 VLAN 列表中相应的 VLAN 条目,菜单中有两个选项来对 VLAN 进行设置:

> 菜单说明

编辑: 对相应的 VLAN 进行设置, 为其指定 VLAN ID, 并勾选成员端口。 如图 [4-10](#page-21-1) 所示。

<span id="page-21-1"></span>清空:

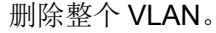

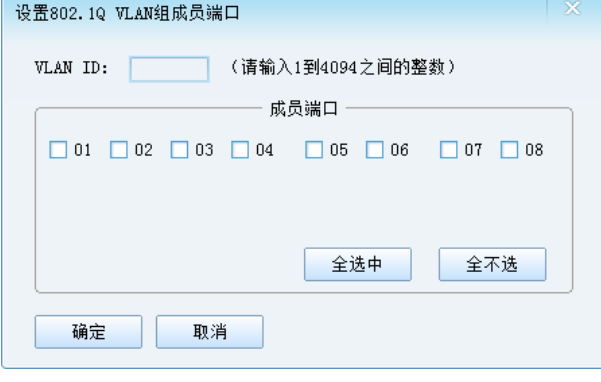

图 4-10 设置 VLAN 组

右键单击"端口 VLAN 映射"列表中相应的端口条目,选择 VLAN 组操作可以修改相应端口映射的 VLAN:

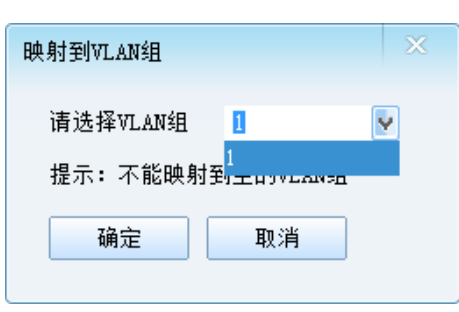

图 4-11 映射到 VLAN 组

当交换机接收到一个没有 Tag 的数据帧时,交换机将自动地给该数据帧插入输入端口的 VLAN ID。 当端口属于多个 VLAN 时,可以在此处可以选择一个 VLAN 组作为该端口的 VLAN ID。

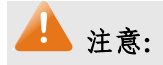

只有在图 [4-8](#page-20-0) 中不选中"过滤无 VLAN Tag 的帧"的情况下,才能设置端口 VLAN 映射。

# <span id="page-22-0"></span>**4.2.4** 安全设置

安全设置用来修改管理软件的登录密码,以达到保护网络安全的目的。

点击功能设置 **>>** 安全设置,可以看到图 [4-12](#page-22-1) 所示界面:

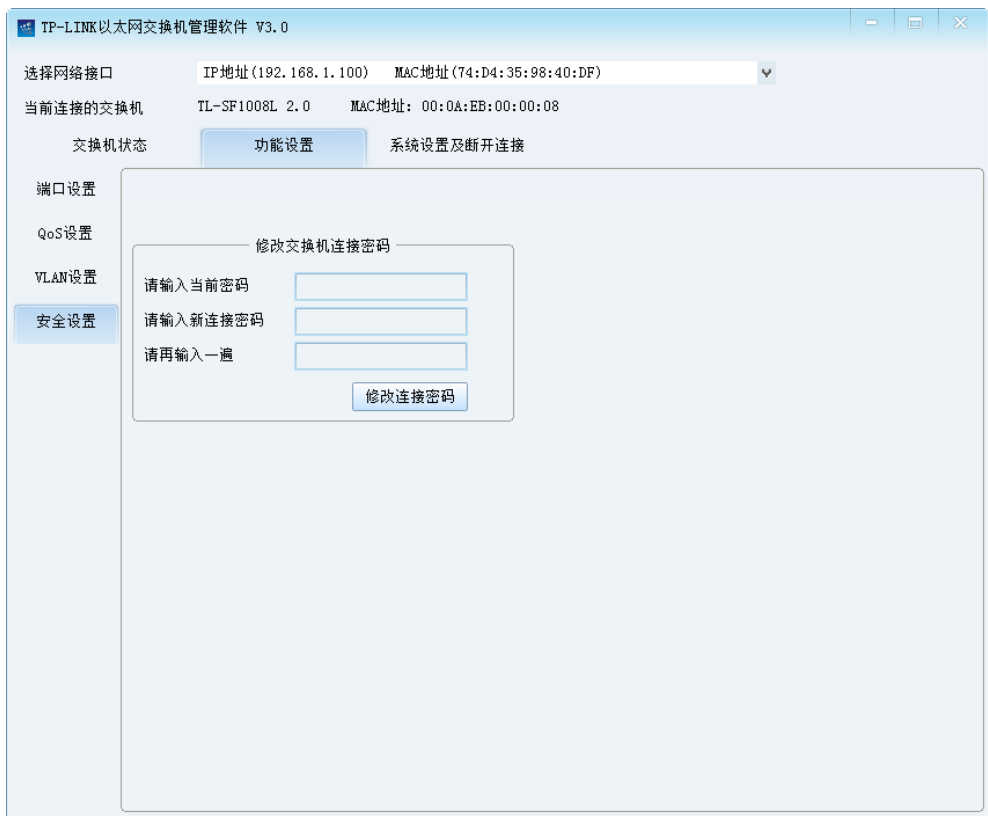

图 4-12 安全设置

<span id="page-22-1"></span>交换机连接密码出厂默认值为 admin, 为保证网络安全, 请修改此密码并牢记设置的密码, 以便下 次正常连接管理交换机。

### <span id="page-23-0"></span>**4.3** 系统设置及断开连接

交换机系统设置及断开连接包括恢复与保存设置及断开连接和交换机信息设置功能。

#### <span id="page-23-1"></span>**4.3.1** 恢复与保存设置及断开连接

可以在本页将交换机恢复出厂设置,保存交换机设置信息,也可以断开与当前交换机的连接。 点击系统设置及断开连接 **>>** 恢复与保存设置及断开连接,可以看到图 [4-13](#page-23-3) 所示的界面。

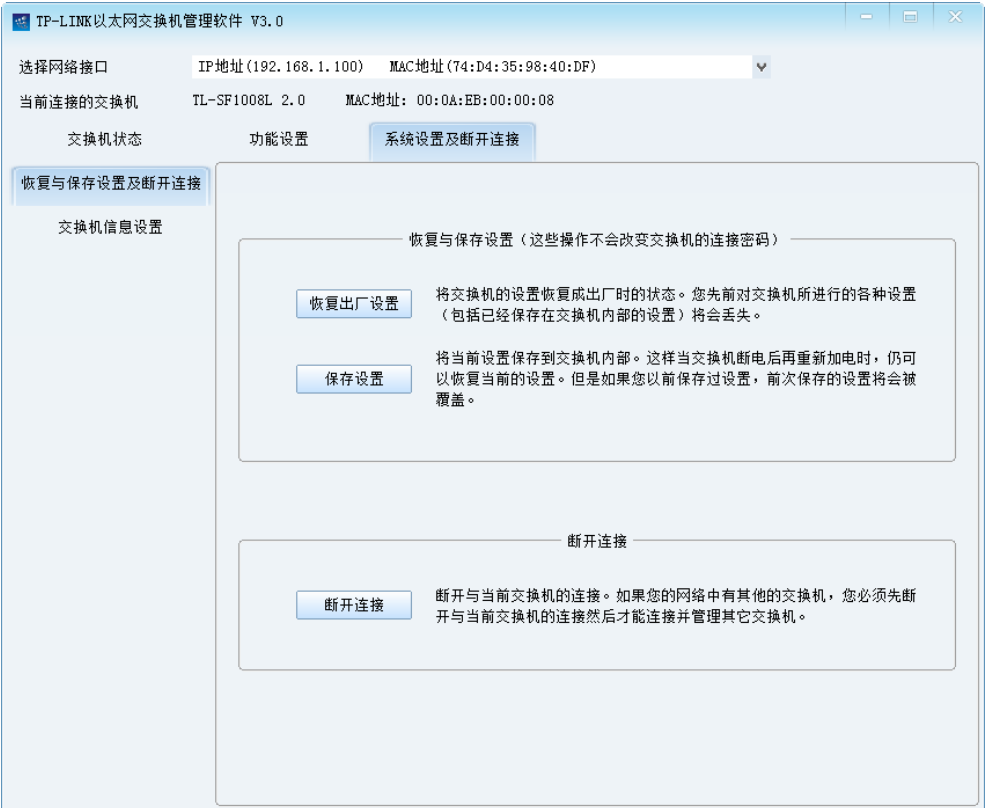

图 4-13 恢复与保存设置及断开连接

<span id="page-23-3"></span>条目说明

恢复出厂设置: 恢复出厂设置后,交换机设置(包括已经保存在交换机内部的设置) 将恢复成出厂默认状态,先前的配置数据将丢失。

保存设置: 将当前的设置保存到交换机内部。建议在交换机断电前单击<保存设 置>,以免丢失最新设置。

断开连接: 断开与当前交换机的连接。断开连接后,程序将回到图 [3-11](#page-11-0) 界面。

#### ▲ 注意:

- 1. 在设备恢复出厂设置期间,请不要关闭设备电源,以免损坏设备。
- 2. 恢复出厂设置不会改变交换机的连接密码。

#### <span id="page-23-2"></span>**4.3.2** 交换机信息设置

可以在本页设置交换机描述信息、导入或导出交换机的配置文件等。

点击系统设置及断开连接 **>>** 交换机信息设置,可以看到图 [4-14](#page-24-0) 所示的界面。

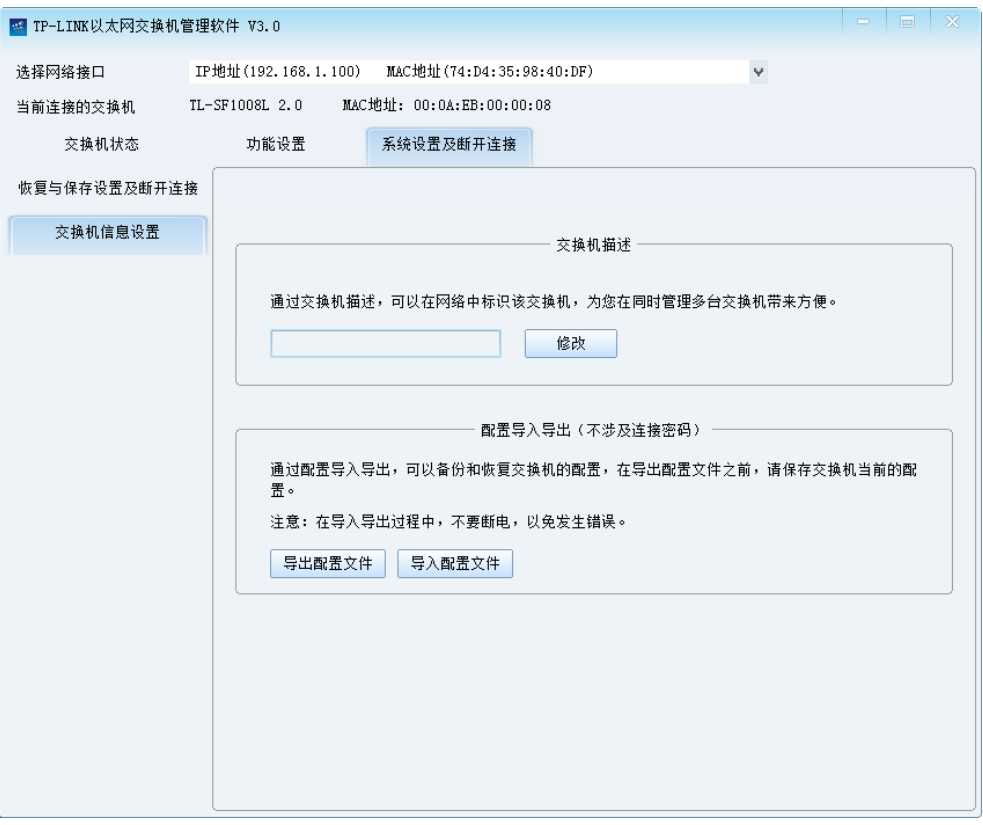

图 4-14 交换机信息设置

<span id="page-24-0"></span>条目说明

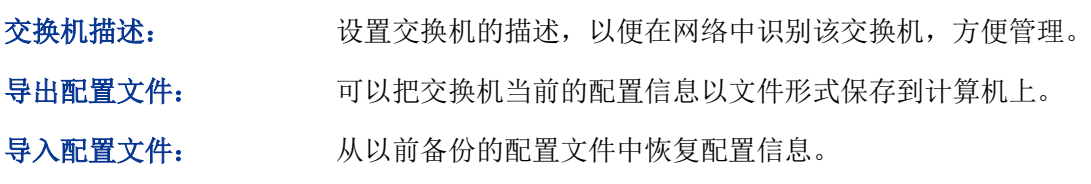

# ▲ 注意:

- 1. 导出配置文件前,请在图 [4-13](#page-23-3) 页面中单击保存设置按钮保存交换机的当前配置。
- 2. 配置导入导出可能需要较长时间,此期间请耐心等待,不要操作交换机。
- 3. 配置导入导出的过程不能关闭交换机电源,否则将导致交换机损坏而无法使用。

# 附录**A** 常见故障处理

#### <span id="page-25-0"></span>问题 **1**:忘记交换机的连接密码。

如果忘记了交换机的连接密码,请在"连接交换机"的对话框中输入认证码"c4e9t8z4a3",单击"恢 复出厂密码"按钮,即可恢复默认的连接密码"admin"。

#### 问题 **2**:电源指示灯显示不正常。

电源系统正常工作时,电源指示灯应保持常亮。若电源指示灯不亮,请进行以下检查:

- 1. 交换机电源线是否连接正确,确保电源线插头已经完全插入交换机电源插座;
- 2. 供电电源与交换机所要求的电源是否匹配,交流输入为 100-240V~ 50/60Hz。

#### 问题 3: 无法登录交换机管理程序。

请通过以下方面进行检查:

- 1. 计算机是否与交换机的端口 1 或端口 8/16/24 正常连接; 若正常连接, 则相应的 Link/Act 指示 灯呈绿色常亮;
- 2. 计算机上是否成功安装 TP-LINK 以太网交换机管理软件;
- 3. 输入的连接密码是否正确。

#### 问题 4: 如何实现远程管理。

- 1. 交换机的 1 或 8/16/24 端口和局域网连接;
- 2. 计算机正确接入局域网;
- 3. 计算机上正确安装 TP-LINK 以太网交换机管理软件。

#### 问题 **5**:交换机出现部分端口不通的问题该如何处理?

当交换机上出现部分端口不通时,可能是网线故障、网卡故障或交换机端口故障,可通过如下方法 测试定位故障:

- 1. 连接的计算机和交换机端口保持不变,更换其它网线;
- 2. 连接的网线和交换机端口保持不变,更换其它计算机;
- 3. 连接的网线和计算机保持不变,更换其它交换机端口;
- 4. 若确认为交换机端口故障,请联系返厂维修。

# 附录**B** 技术参数表格

<span id="page-26-0"></span>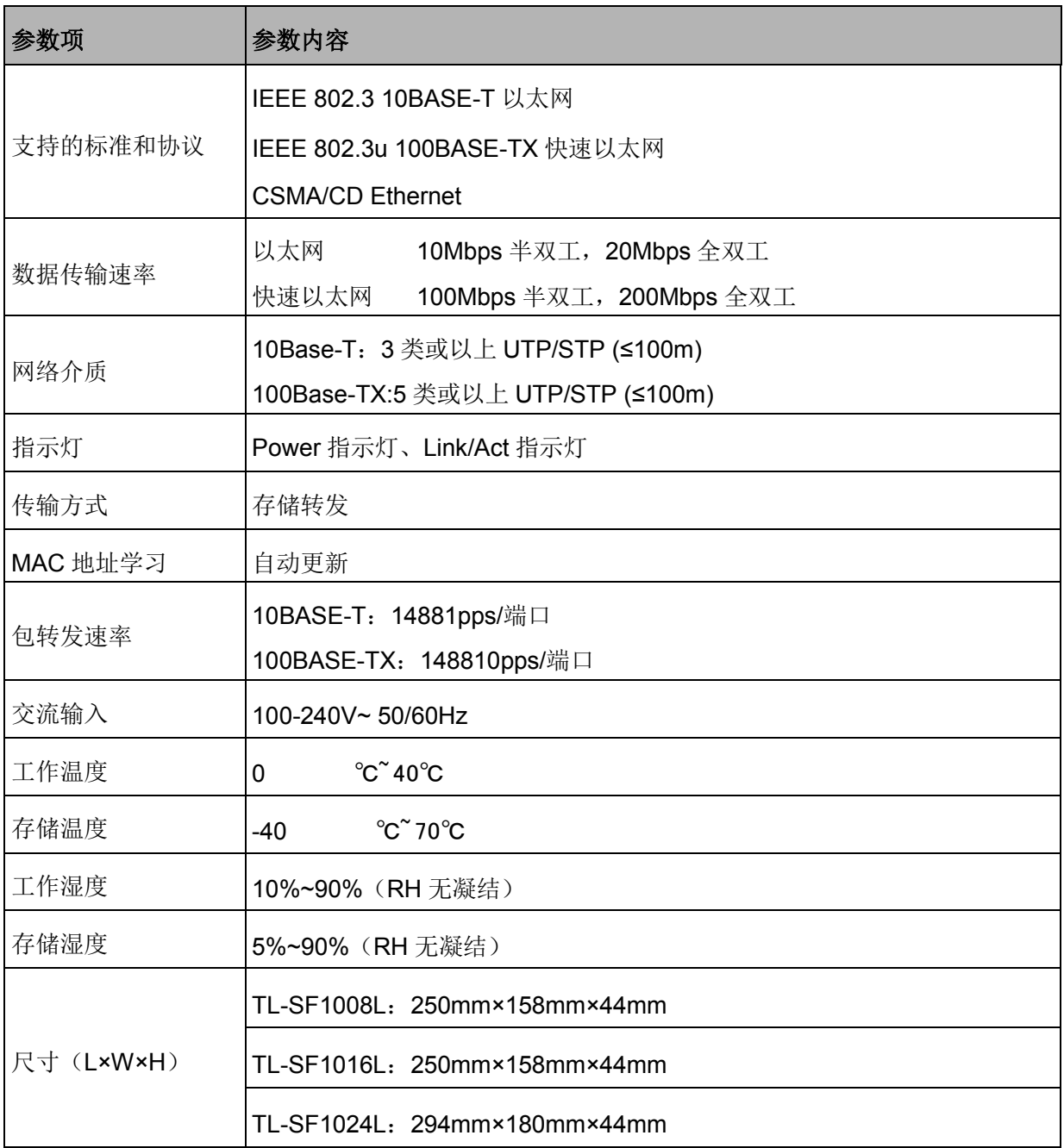